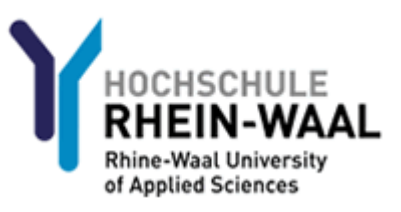

## Leitfaden für Lehrbeauftragte: Nutzung Ihres Kontos an der Hochschüle Rhein-Waal

Aus Sicherheitsgründen müssen Sie, bevor Sie Ihr Konto und Ihre Emailadresse nutzen können, sich einmalig anmelden, um Ihr Passwort zu ändern.

Ihr Benutzername und Ihr Passwort wurde ihnen entweder von Ihrem Ansprechpartner in der Hochschule mitgeteilt, oder es wurde Ihnen an Ihre persönliche Emailadresse gesendet.

## **Schritt 1: Erstmaliger Passwortwechsel**

Melden Sie sich am Webmailer der Hochschule Rhein-Waal unter

<https://mail-kle.hsrw.org/owa>

an.

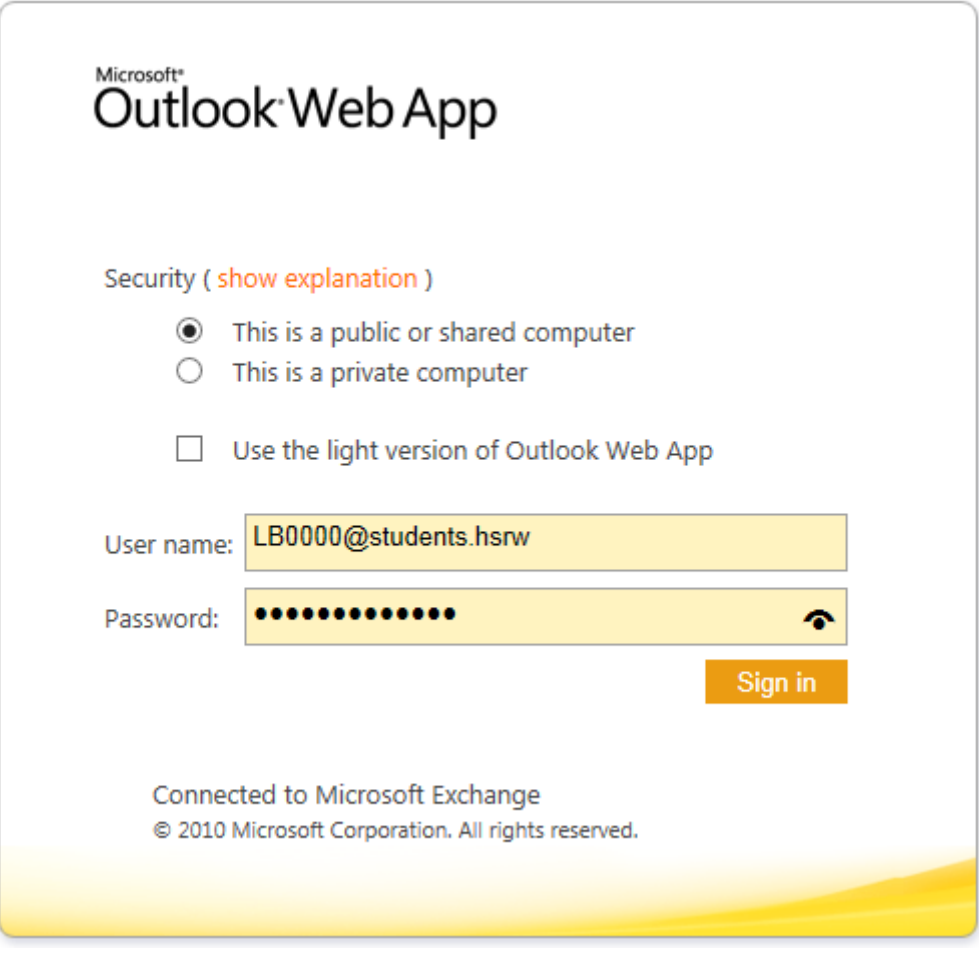

Der Webmailer fordert Sie auf, Ihr Passwort zu ändern.

Tragen Sie Ihren Benutzernamen, Ihr bisheriges Kennwort, sowie 2x ein neues Kennwort ein. Das neue Kennwort muss folgenden Kriterien genügen:

- Es muss mindestens einen Großbuchstaben, einen Kleinbuchstaben und eine Zahl enthalten
- Es muss mindestens 8 Zeichen lang sein
- Es darf keine Teile Ihres Benutzernamens enthalten

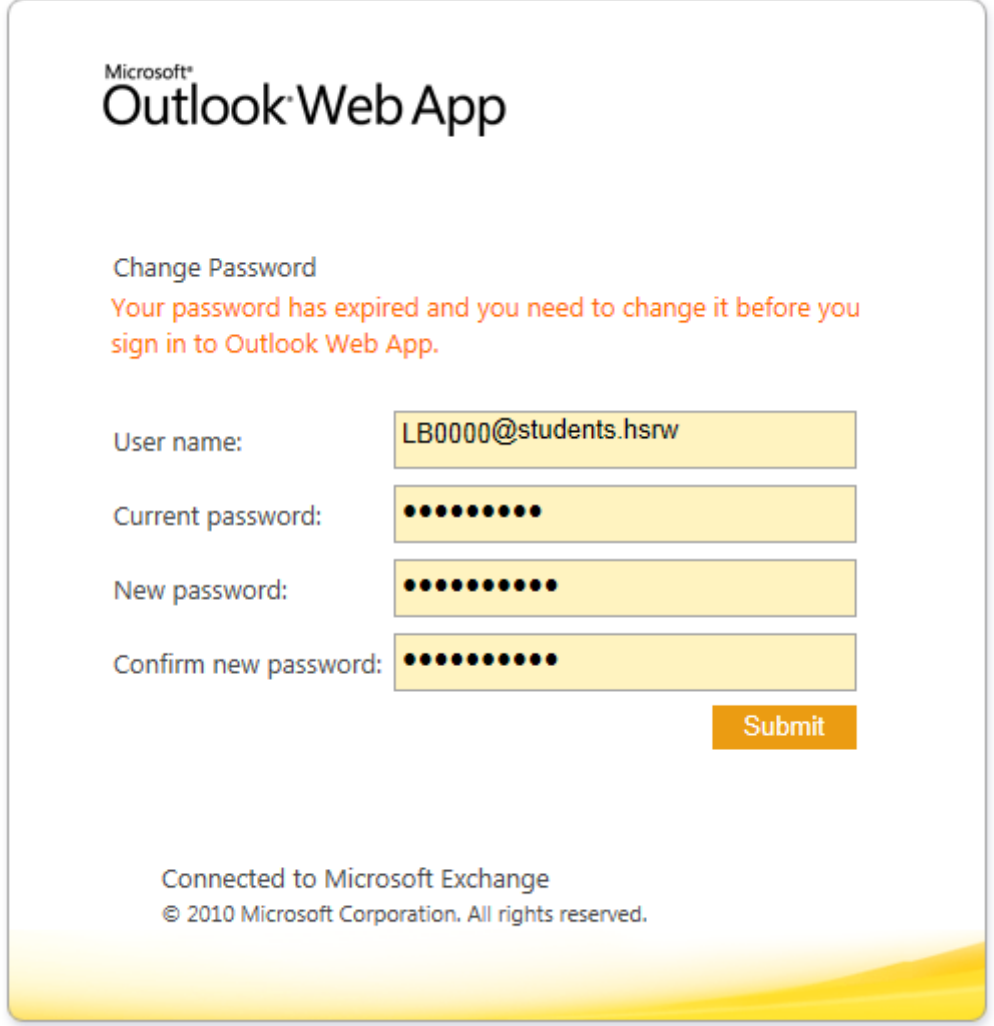

Klicken Sie auf "Submit"

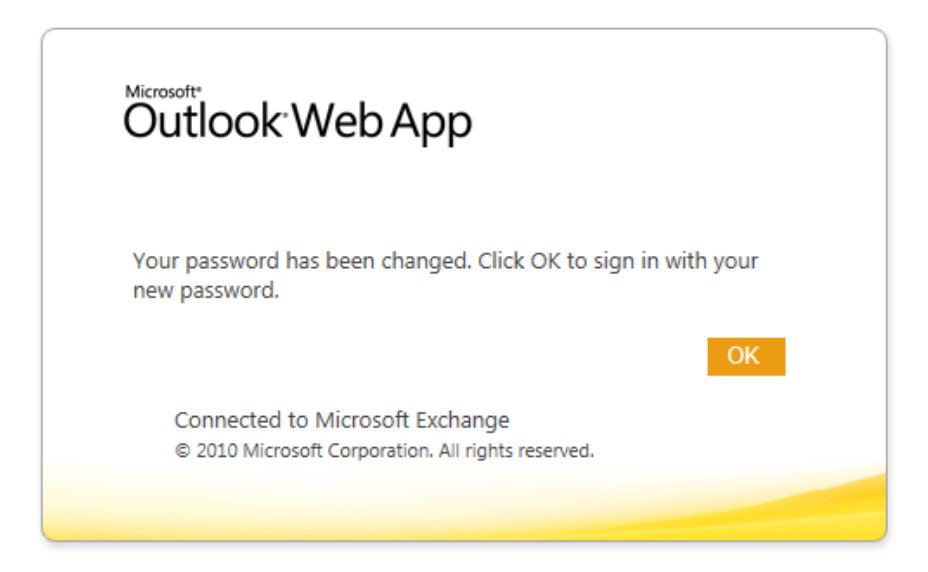

Melden Sie sich nun erneut an und wählen Sie Ihre bevorzugten Spracheinstellungen.

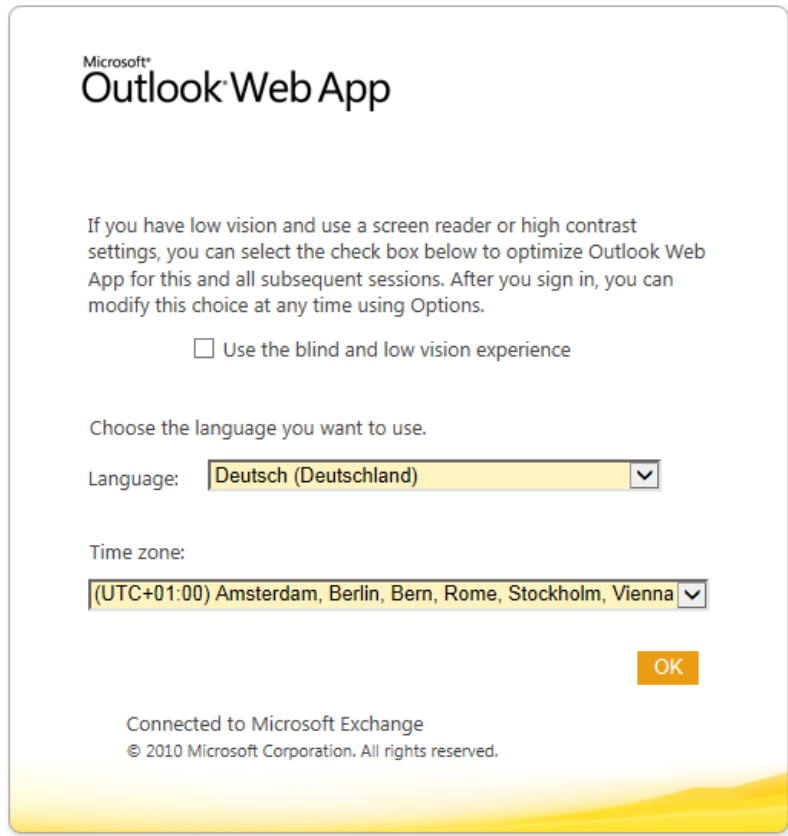

Fertig! Sie werden nun zu Ihrem Posteingang weitergeleitet.

Die Ihnen zugeteilte Emailadresse können Sie unter diesem Link einsehen:

<https://mail-kle.hsrw.org/ecp/>

## **Schritt 1a (optional): Mails an private Adresse weiterleiten**

Sollten Sie Ihre E-Mails an eine persönliche Adresse weiterleiten wollen, gehen Sie wie folgt vor. Bitte beachten Sie, dass die Mails zusätzlich in Ihrem Postfach der Hochschule gespeichert werden. Löschen Sie diese Mails von Zeit zu Zeit über den Webmailer, um genügend Speicherplatz zur Verfügung zu haben.

Wählen Sie unter "Optionen" (oben rechts) den Punkt "Posteingangsregel erstellen..."

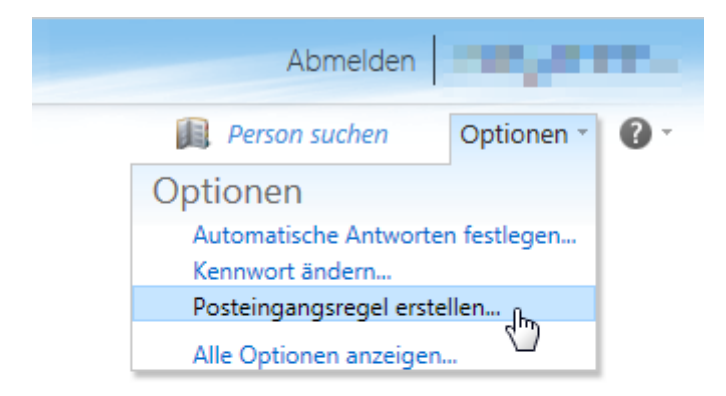

Klicken Sie auf "Neu..." und "Neue Regel für eingehende Nachrichten erstellen..."

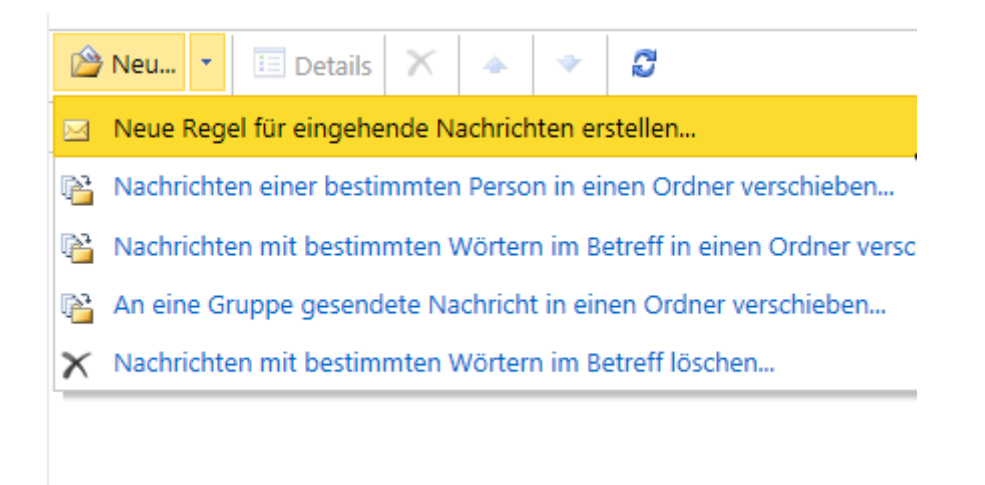

Wählen sie nun "[Auf alle Nachrichten anwenden]" und "Nachricht umleiten an...".

Klicken Sie danach auf "Personen auswählen".

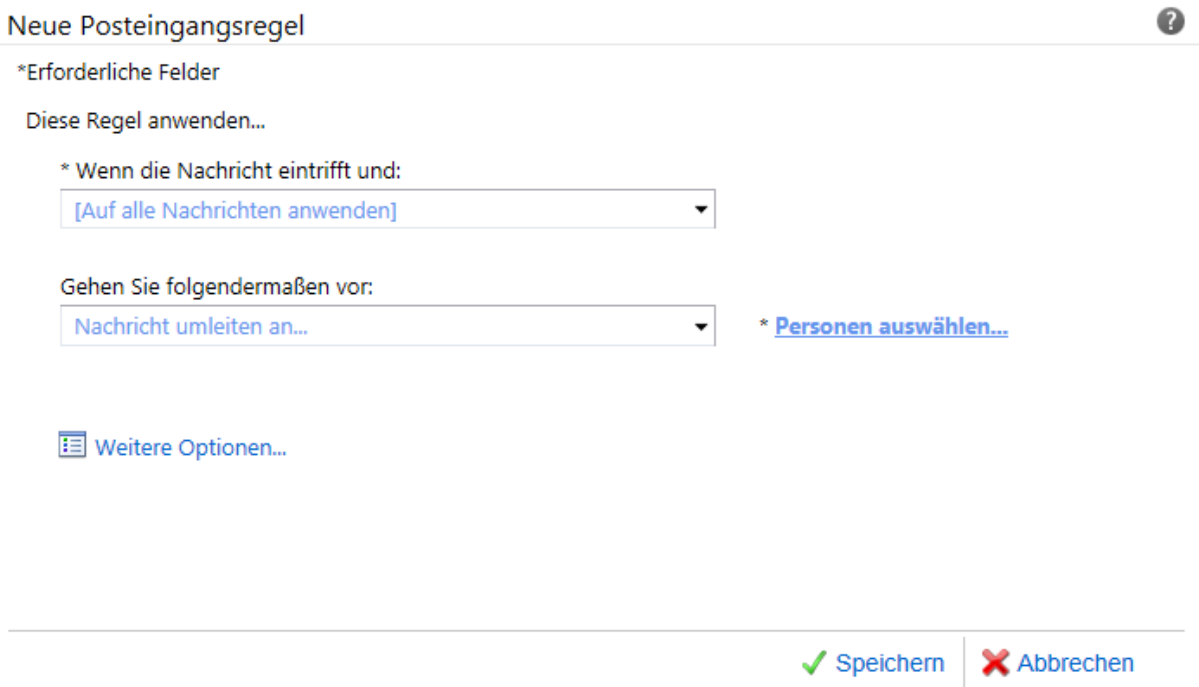

Tragen Sie nun im Feld "An ->", unten auf der Seite, Ihre persönliche E-Mailadresse ein und klicken Sie "OK".

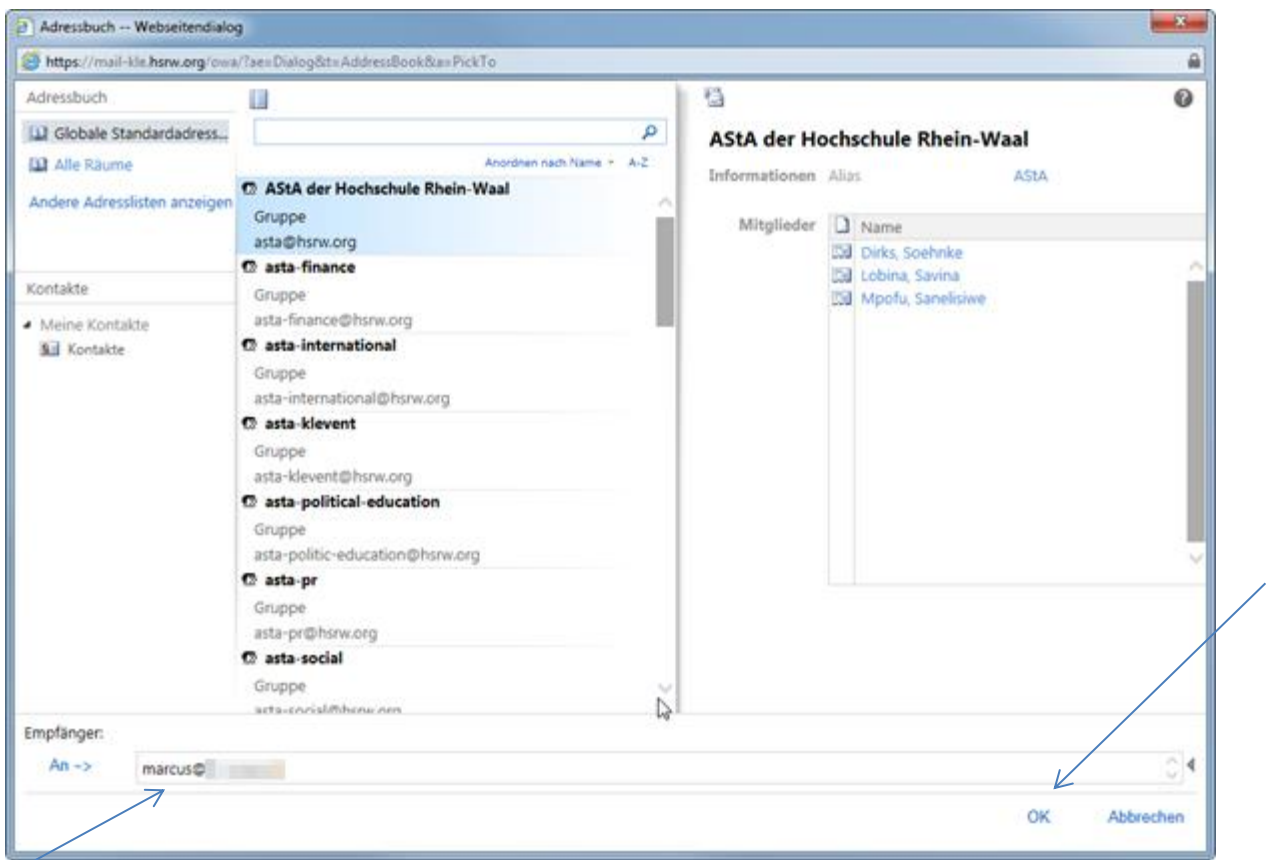

Überprüfen Sie, ob die richtige Adresse eingetragen wurde, und klicken Sie nun auf "Speichern".

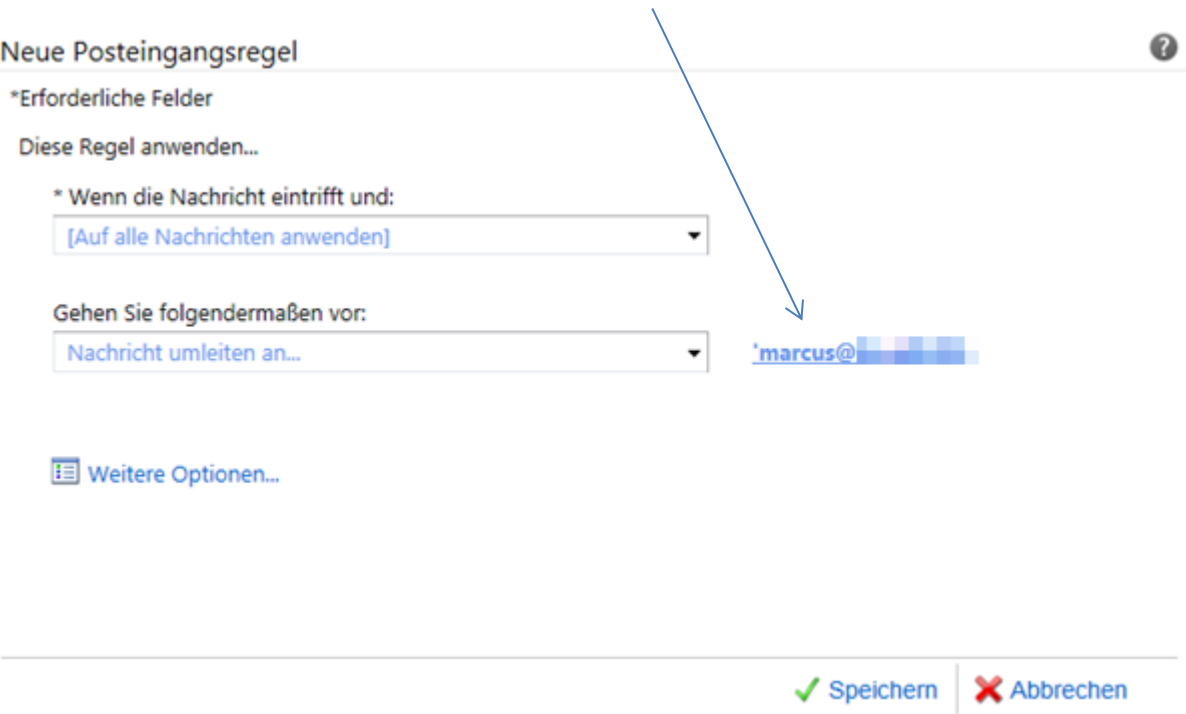

## **Schritt 2: Erstmaliges Anmelden an Moodle**

Öffnen Sie die Seite

<http://moodle.hochschule-rhein-waal.de/>

und klicken Sie oben rechts auf "(Login)"

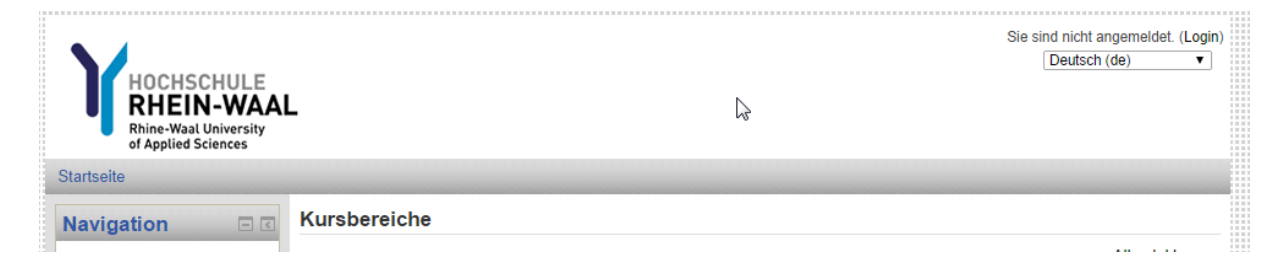

Geben Sie nun unter "Anmeldename" Ihre vollständige Benutzerkennung ein, inklusive "@students.hsrw", sowie Ihr bereits geändertes Kennwort.

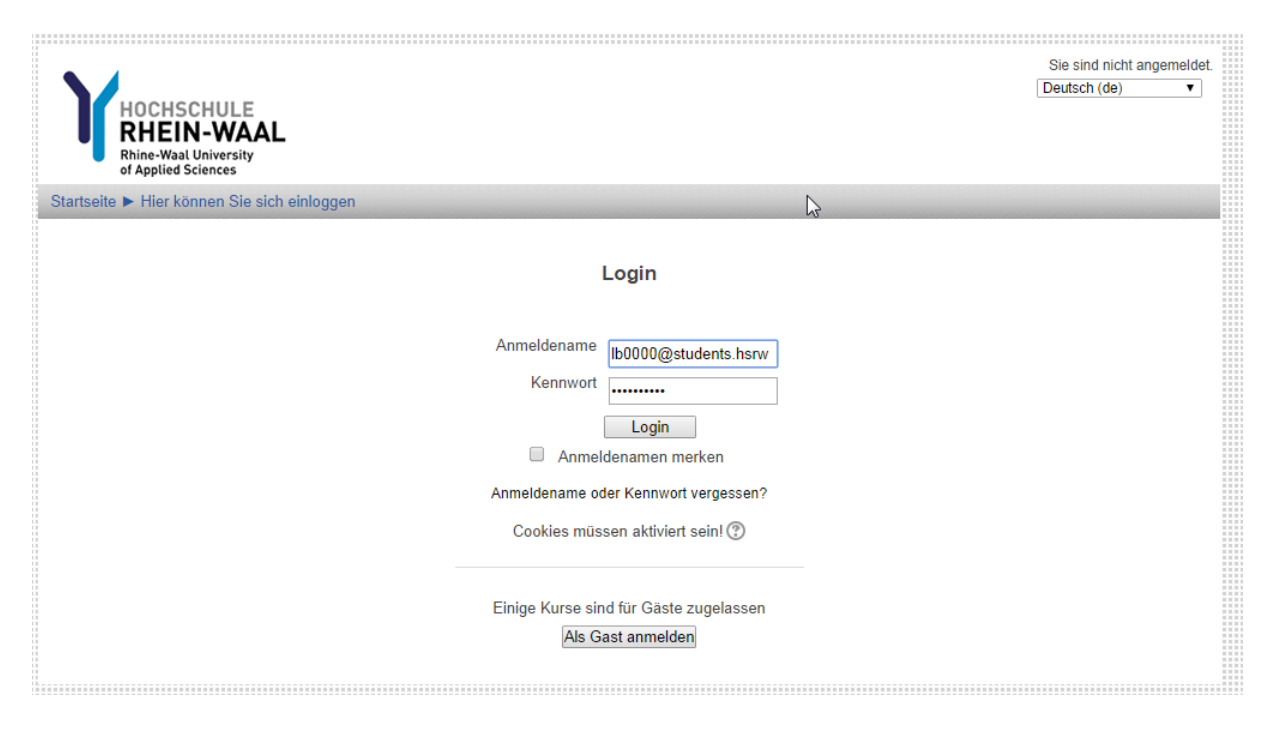

Tragen Sie nun Ihren Vornamen und Ihren Nachnamen ein, sowie Ihre **von der Hochschule erteilte Emailadresse**.

Diese können Sie unter dem folgenden Link einsehen:

<https://mail-kle.hsrw.org/ecp/>

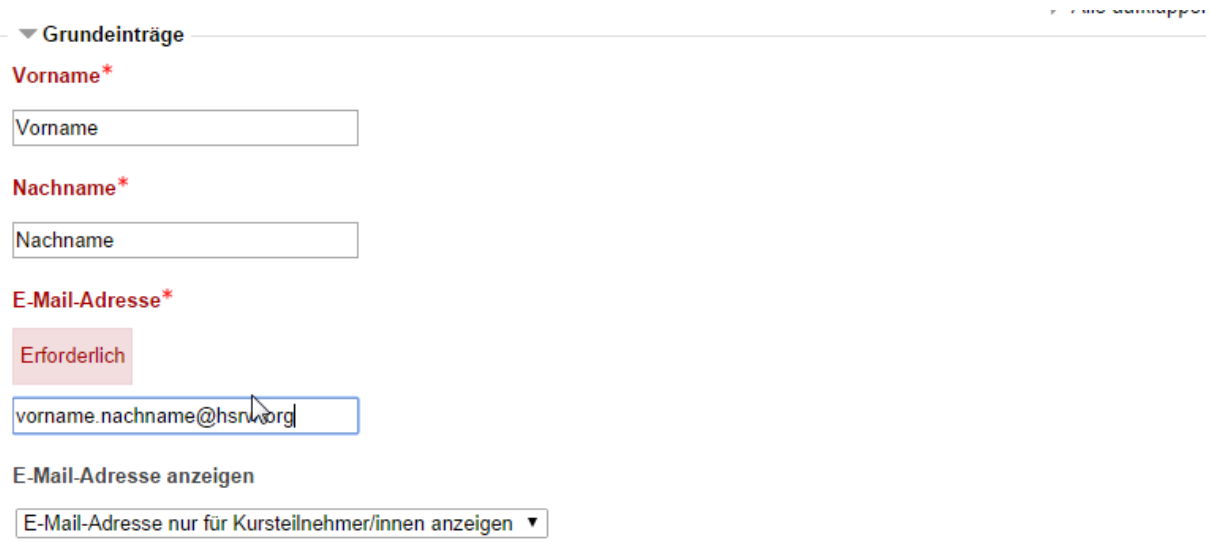

Bei Rückfragen zu technischen Problemen wenden Sie sich bitte an Ihren Ansprechpartner in der Hochschule oder an den IT Support:

Telefon: 02821 80673 199

Mail: itsupport@hochschule-rhein-waal.de